# Entering Course Outline Information in Course Outline Mapping and Management System (COMMS 3.0)

# Log in

- In a web browser, navigate to COMMS at [www.algonquincollege.com/comms.](http://www.algonquincollege.com/comms)
	- ! While it is possible to access COMMS through the Microsoft 365 Apps menu, we discourage logging in this way. Rather, we recommend that you always log in through the COMMS webpage to ensure you see important COMMS updates and news items.
- Click the "**COMMS LOGIN**" button to log in.

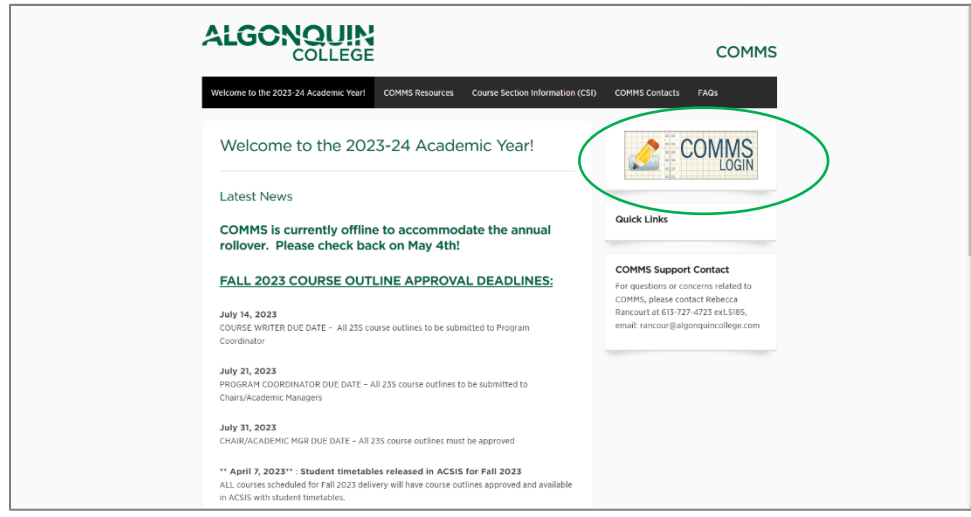

- If you are already logged in through Single Sign On, clicking this button will take you directly to the **COMMS Dashboard**.
- If you are not yet logged in through Single Sign On, you will be taken to the Algonquin College login page to enter your UserID and password. Upon signing in, you will be directed to the **COMMS Dashboard**.

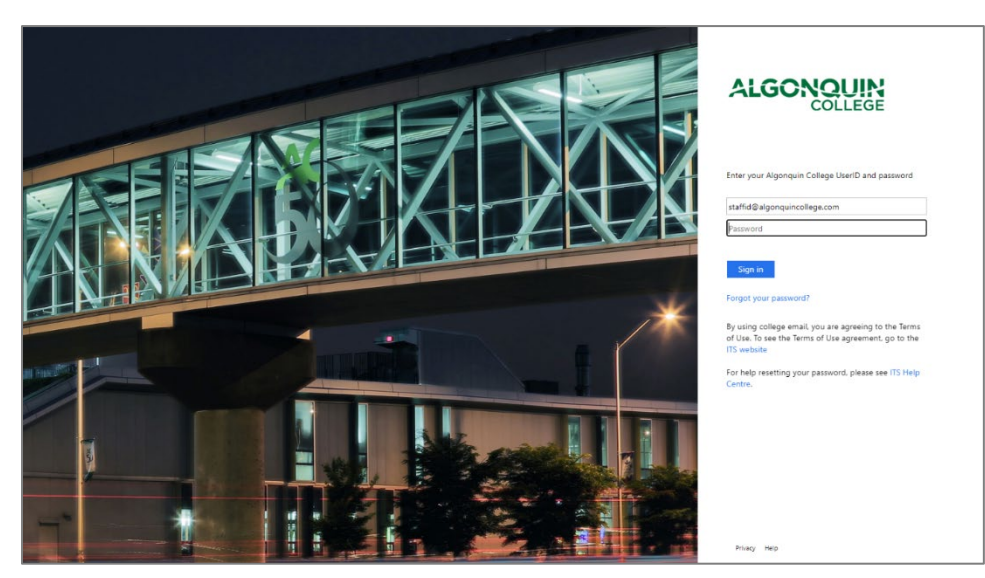

# Locate Course Outline

- A. Logging in will take you to your **Dashboard**. You will see your assigned course(s) under "**My Course Outlines.**"
- B. Click the **course code** to view or edit the Course Outline.

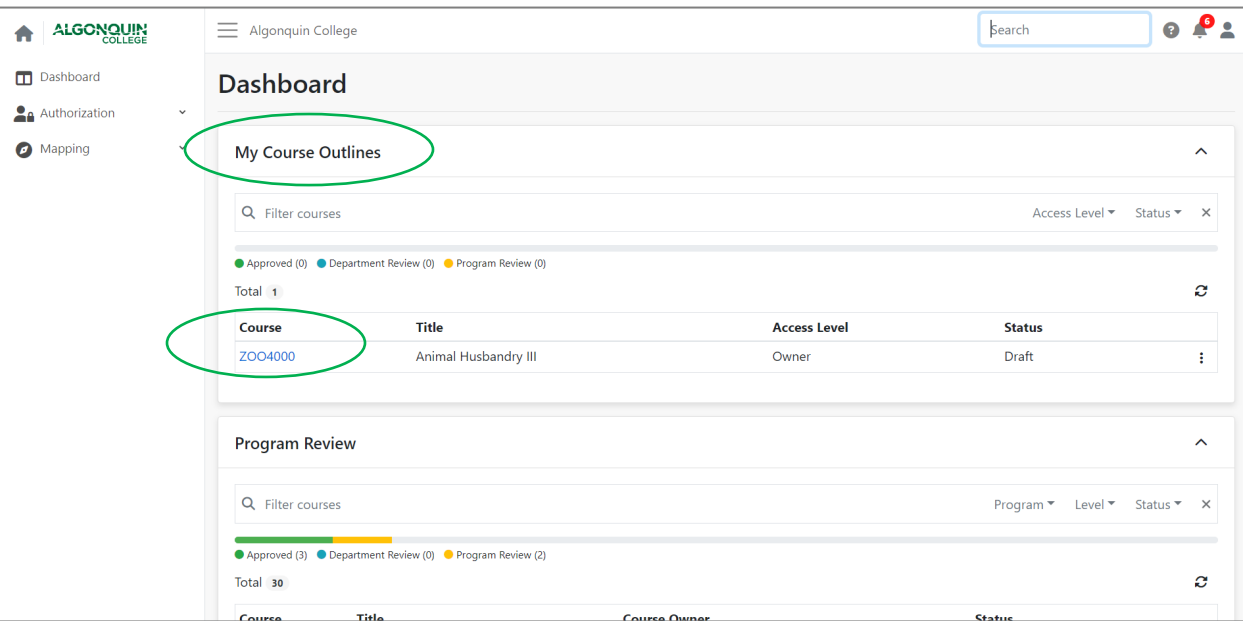

C. When you enter a Course Outline, sections not yet completed will appear in a menu on the right side of the screen, highlighted in red. Click the item to immediately navigate to that section, or simply scroll down the page.

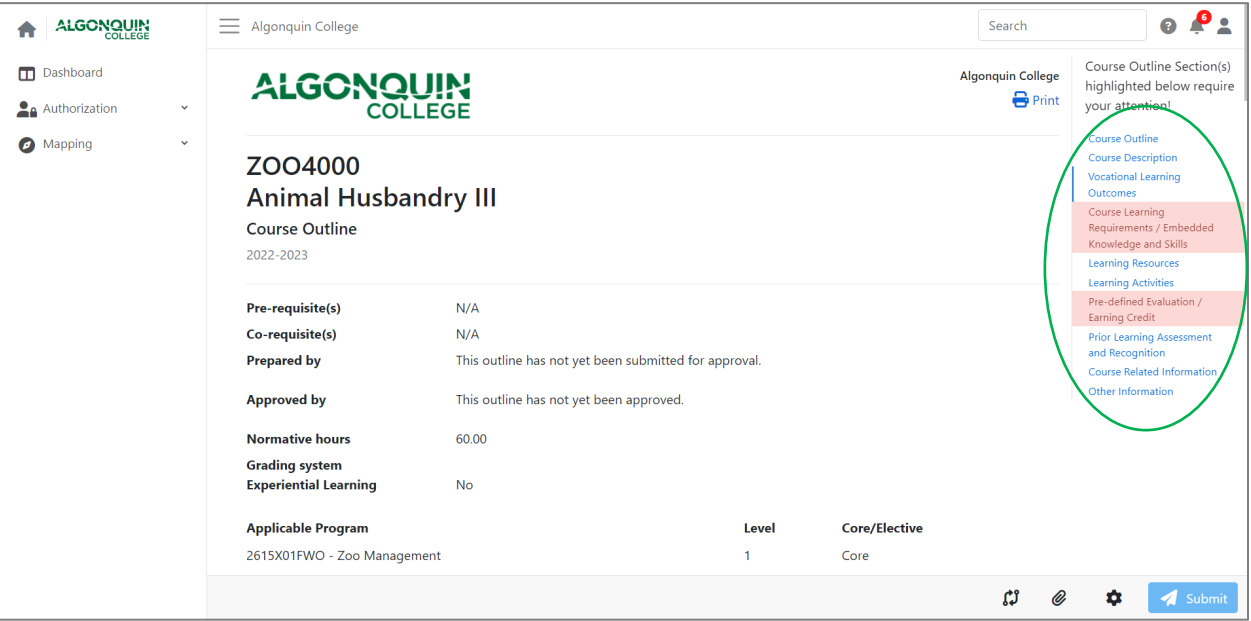

! **Note: some sections, such as Vocational Learning Outcomes, may be locked for editing as they have already been approved**.

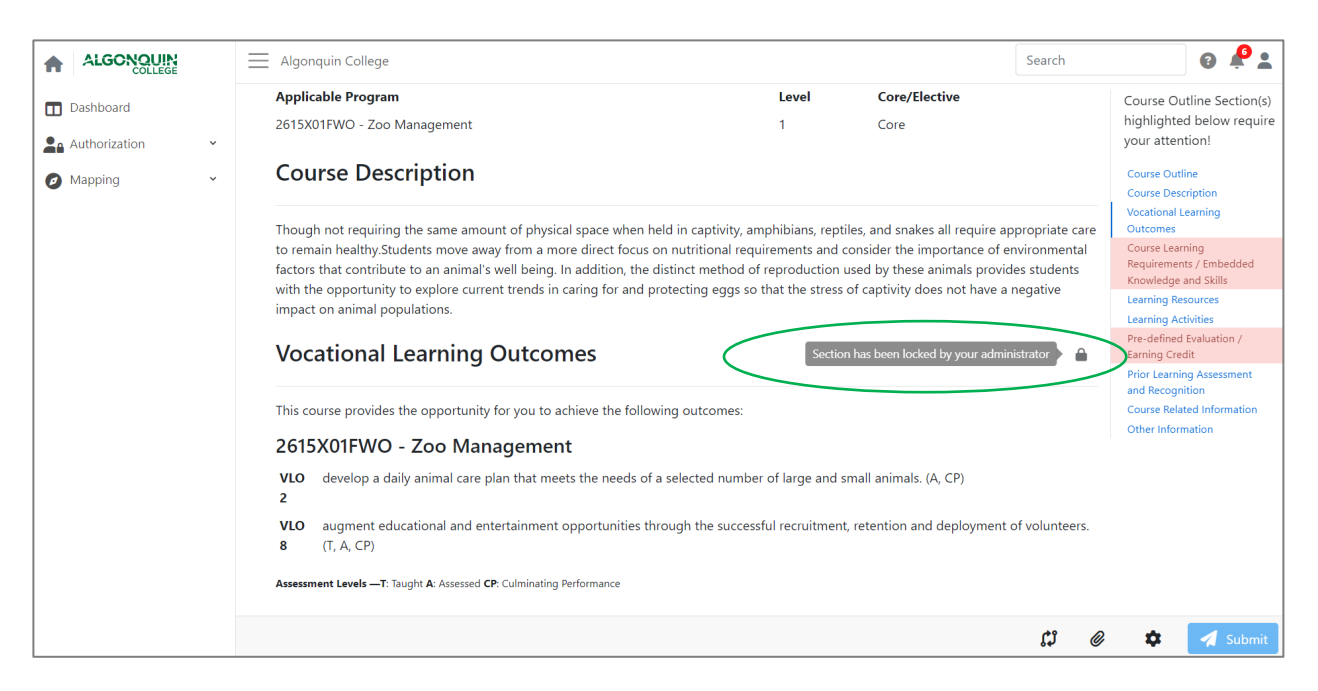

- D. Confirm that the Course Outline is set to the appropriate template. To do so, click the **gear icon** in the bottom right corner of the screen.
- E. The "**Document Properties**" box will appear. Use the drop-down menu to select the template most appropriate.

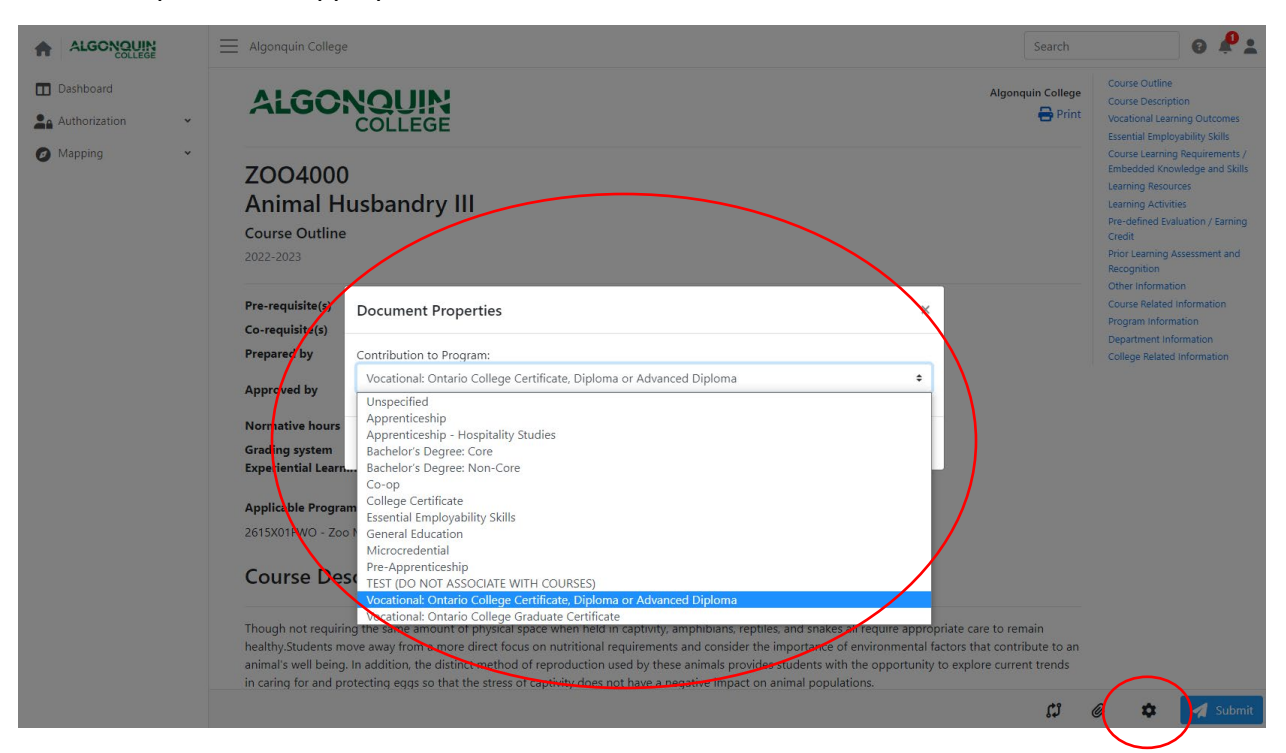

F. Click "**Save**." The Course Outline template will change to reflect the categories applicable to this particular course type.

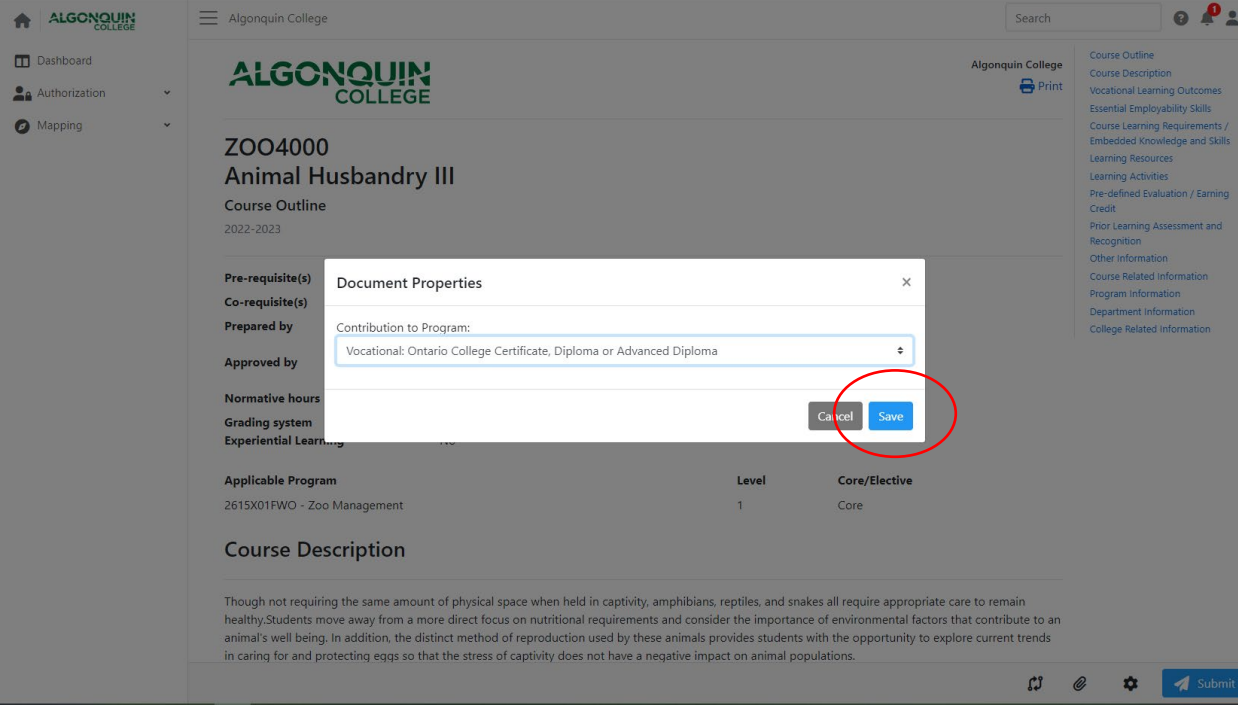

# Enter Course Outline Information

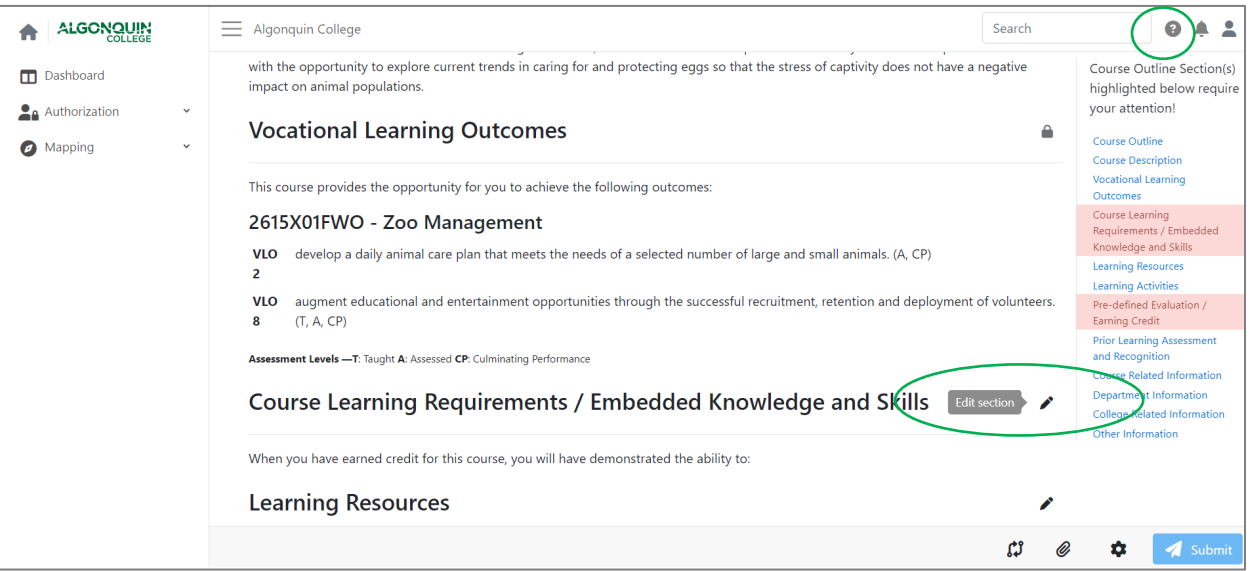

#### General notes for navigating the Course Outline

- The Course Outline can be edited-in-place.
- To edit or revise any section of the Course Outline, click on the **pencil icon** next to its title. This will cause the corresponding section of the Outline to open.
- If you require support, click the **question mark icon** in the top right corner of the page, then "**Get Support**." This creates a support ticket that is sent to the COMMS Administrator.

#### Step 1: Enter Course Learning Requirements/Embedded Knowledge & Skills

A. Open the **Course Learning Requirement/Embedded Knowledge and Skills** section. Click "**Add Course Learning Requirement**."

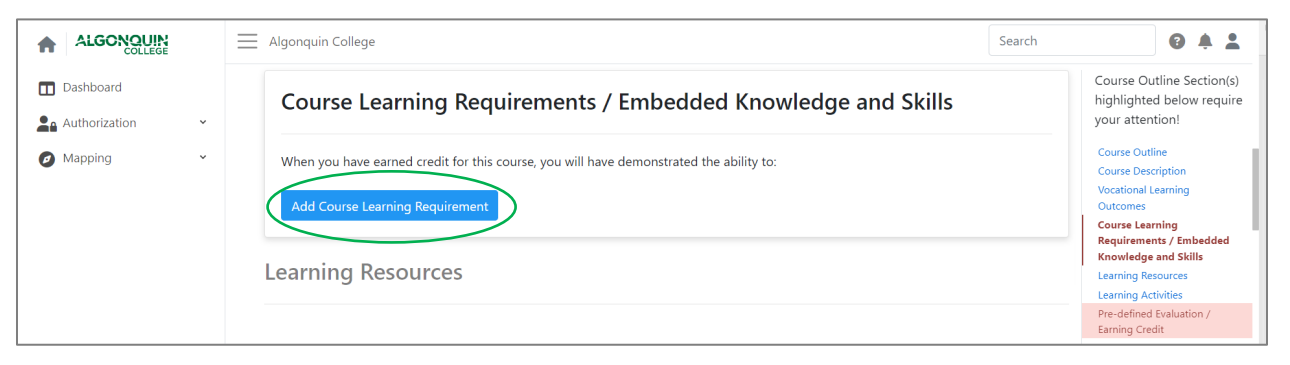

- B. Enter the first Course Learning Requirement (CLR) into the text box. There is no need to number CLRs in the text box, as COMMS automatically numbers the CLRs based on the order of entry.
- C. Once you have entered the CLR, click "**Add**."
- ! **Note: CLRs must be added one at a time. Please do not copy and paste all CLRs into the text box at once.**

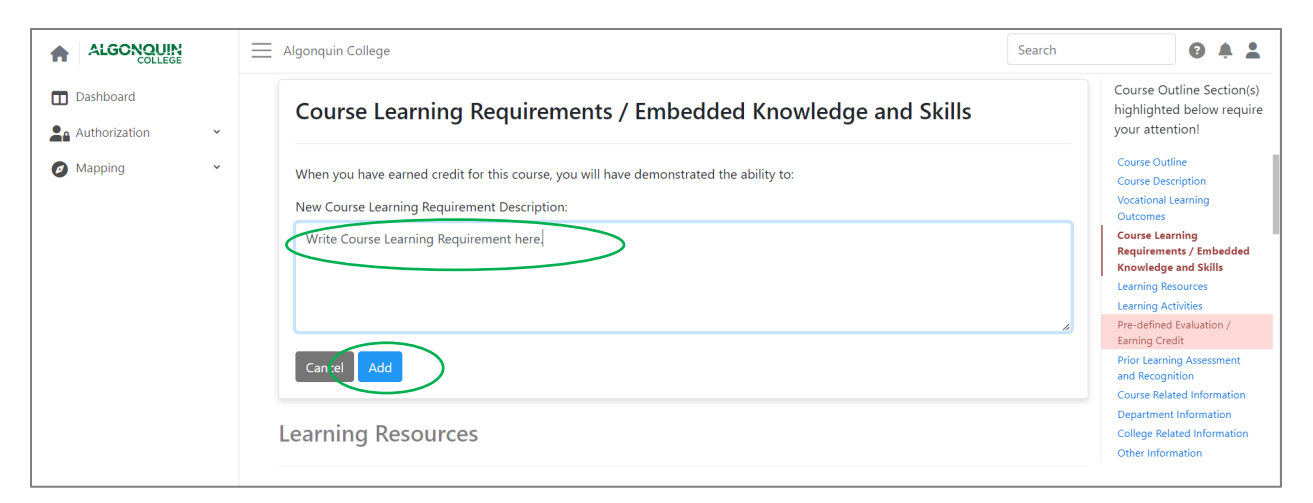

- D. The CLR will then appear on the outline.
- E. From within the CLR/EKS section, click "**Add New EKS**" to enter the Embedded Knowledge and Skills (EKS) associated with that CLR.

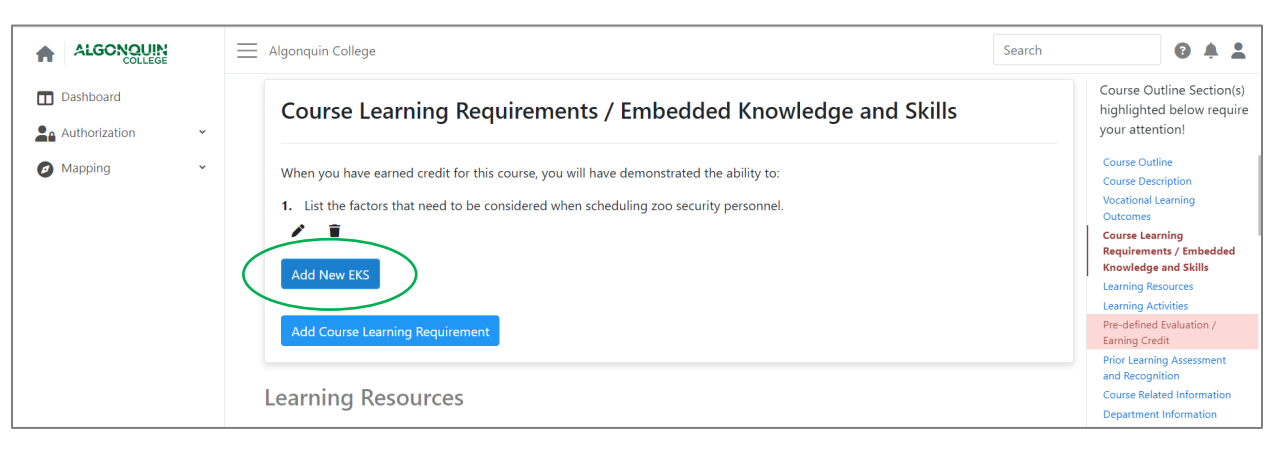

- F. Enter the first EKS into the text box. There is no need to number the EKS, as it will be formatted automatically with a bullet point.
- G. Once you have entered the EKS, click "**Save**."
- ! **Note: to maintain formatting, each EKS must be added individually.**

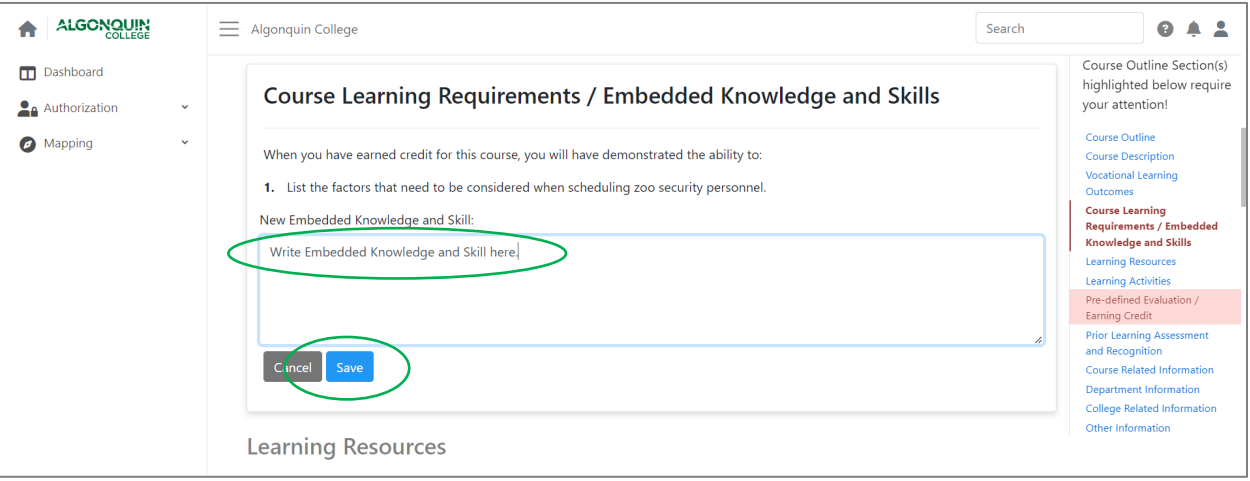

- H. The EKS will then appear below its CLR. To add additional EKS, repeat Steps 1-E through 1-G.
- I. To revise an EKS, click the **pencil icon**.
- J. To delete an EKS, click the **trash icon**.
- K. Once you have entered multiple EKS, arrow buttons will appear. These allow you to reorder the EKS. Click the **arrow button** underneath an EKS to move it up or down.

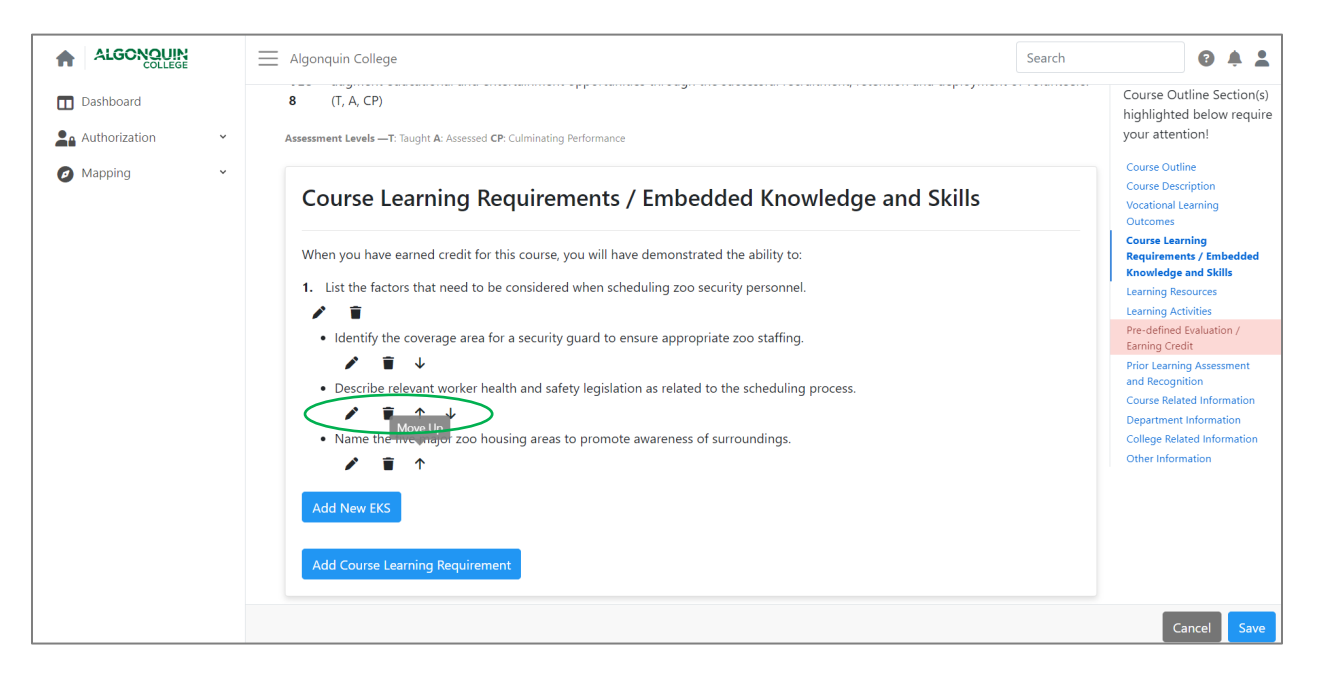

- L. You can add additional CLRs by repeating Steps 1-A through 1-C.
- M. Once all CLRs and their corresponding EKS have been entered, click "**Save**" in the bottom right corner of the screen.

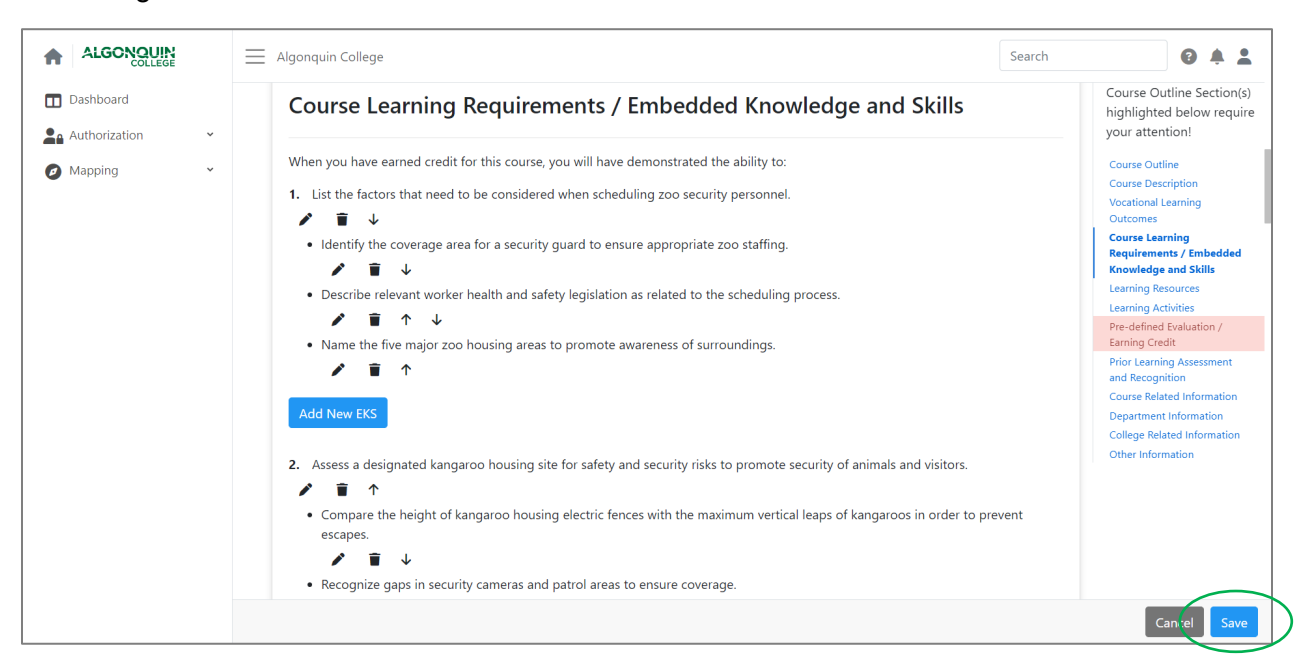

#### Step 2: Enter Learning Resources

- A. Open the **Learning Resources** section of the Course Outline by clicking the **pencil icon**.
- B. Using [APA citation format,](https://owl.purdue.edu/owl/research_and_citation/apa_style/apa_formatting_and_style_guide/general_format.html) list any required Learning Resources for the course. You can use the text formatting feature to italicize or bold as required.
- C. Once complete, click "**Save**."

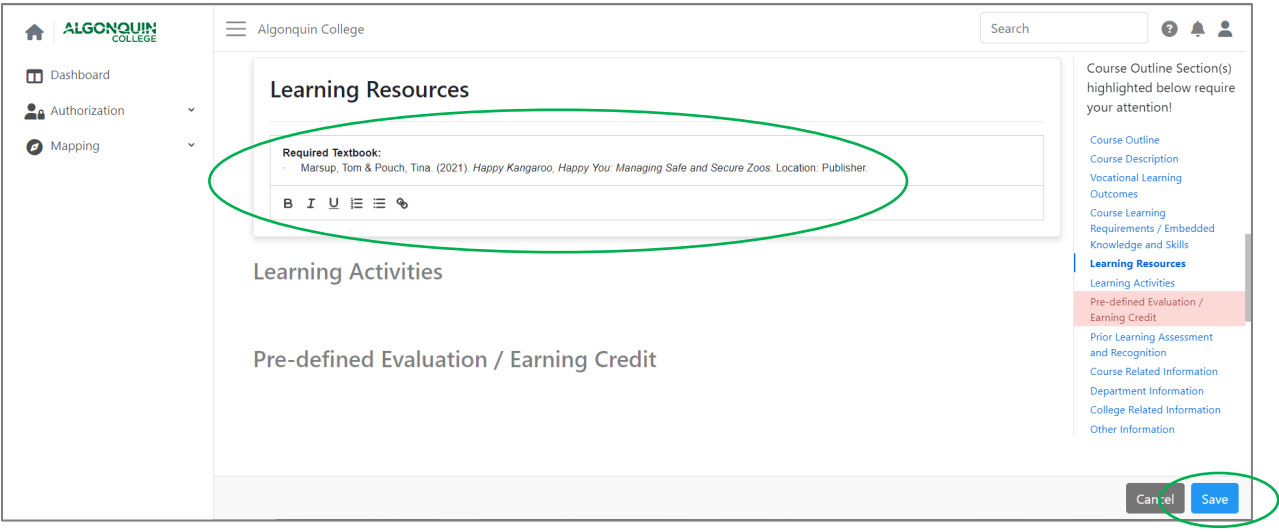

## Step 3: Enter Learning Activities

- A. Open the **Learning Activities** section of the Course Outline by clicking the **pencil icon**.
- B. Enter your Learning Activities into the text box. You can use the text formatting features to create bullet points for ease of reading.
- C. Once complete, click "**Save**."

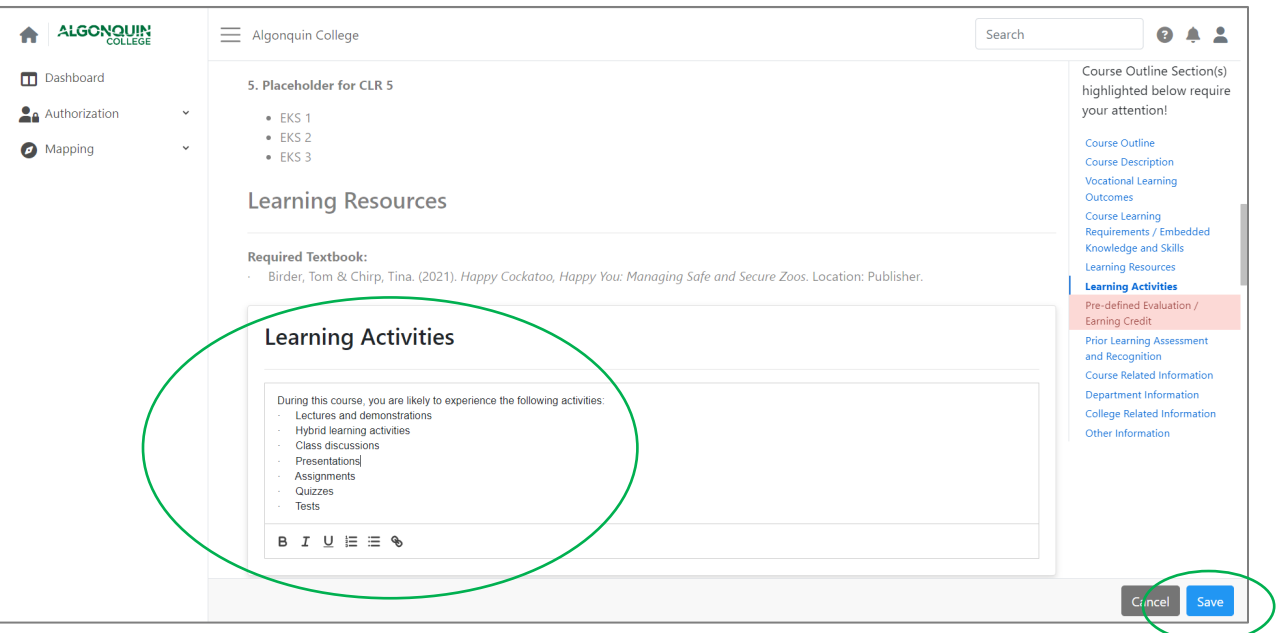

## Step 4: Enter Pre-defined Evaluation/Earning Credit

- A. Open the **Pre-defined Evaluation/Earning Credit** section of the Course Outline by clicking the **pencil icon**.
- B. Click "**Add New Earning Credit**" to enter a new evaluation item.

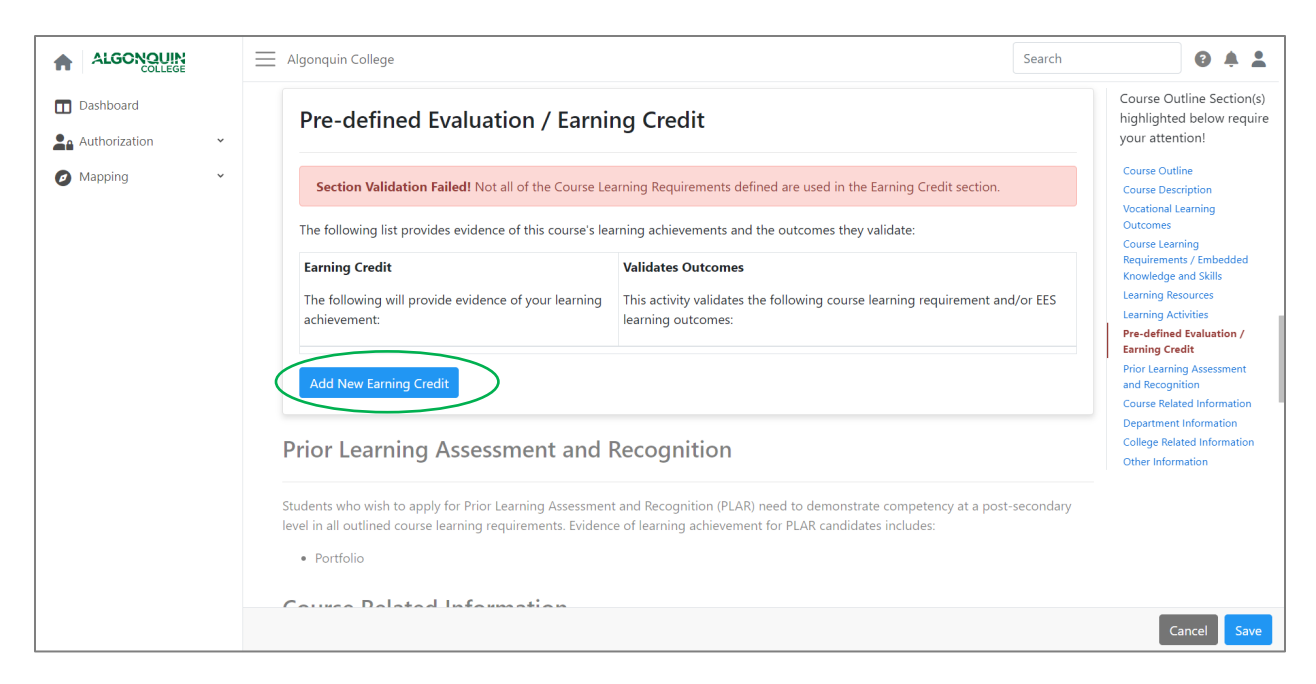

C. Select an evaluation type from the dropdown menu.

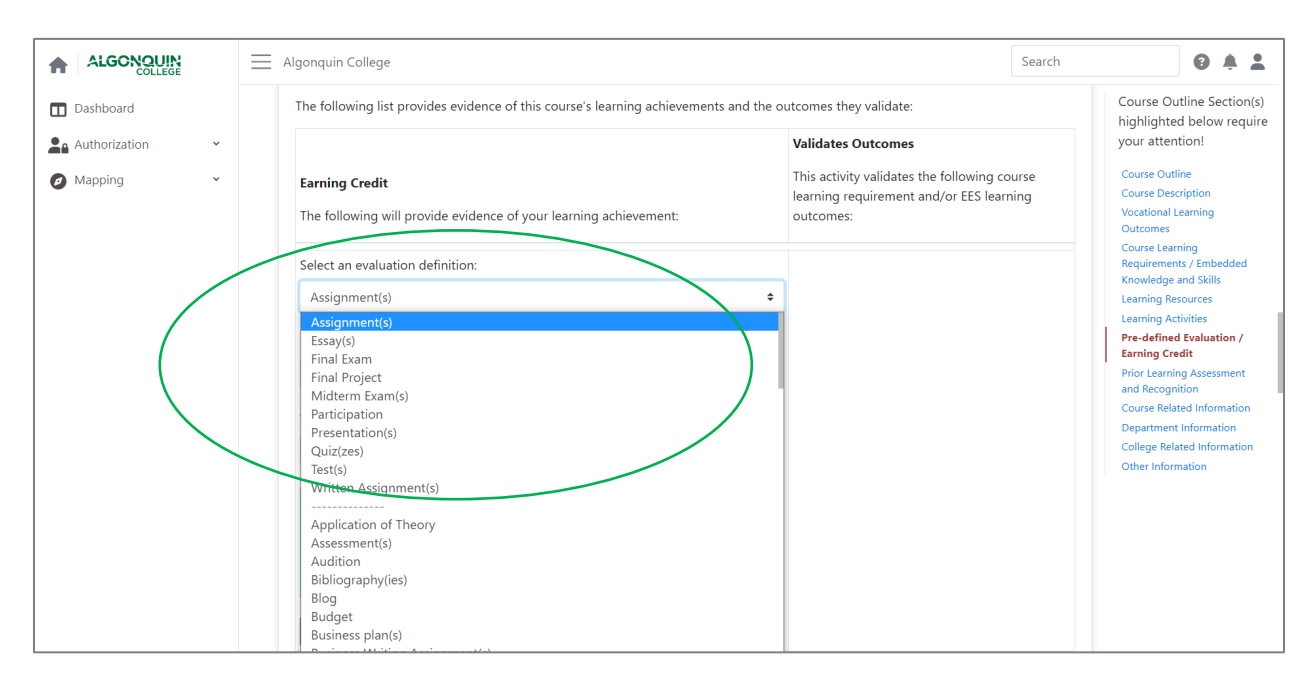

D. Select an evaluation scheme from the dropdown menu. An evaluation scheme indicates whether this particular evaluation will be graded as a percentage, or pass/fail.

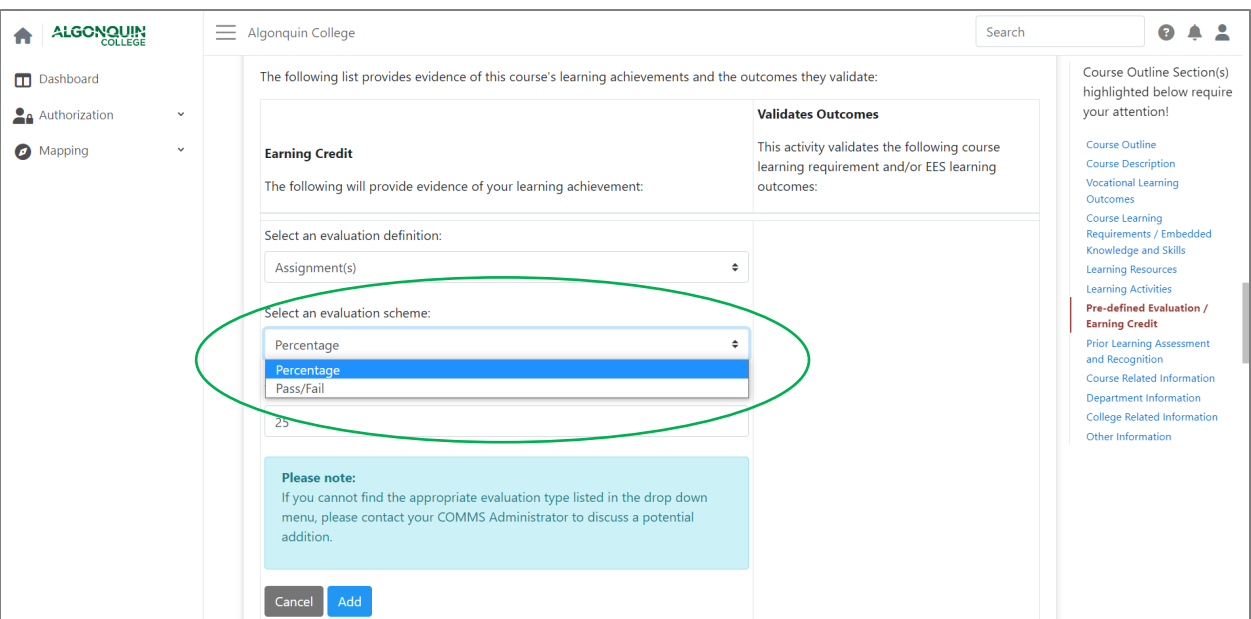

E. Indicate the percentage weighting of this evaluation item in the context of the course's overall grade. You may type the percentage into the textbox or use the arrows on the right side of the box.

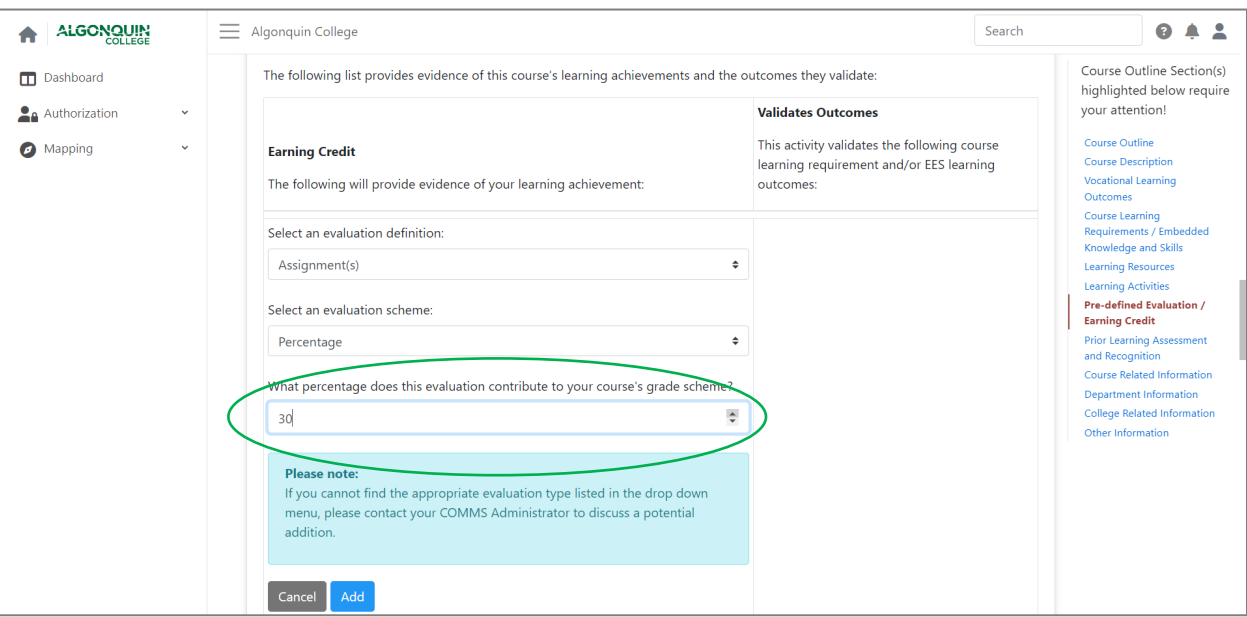

- F. Once complete, click "**Add**."
- G. To add additional evaluation items, repeat Steps 4-B through 4-F.

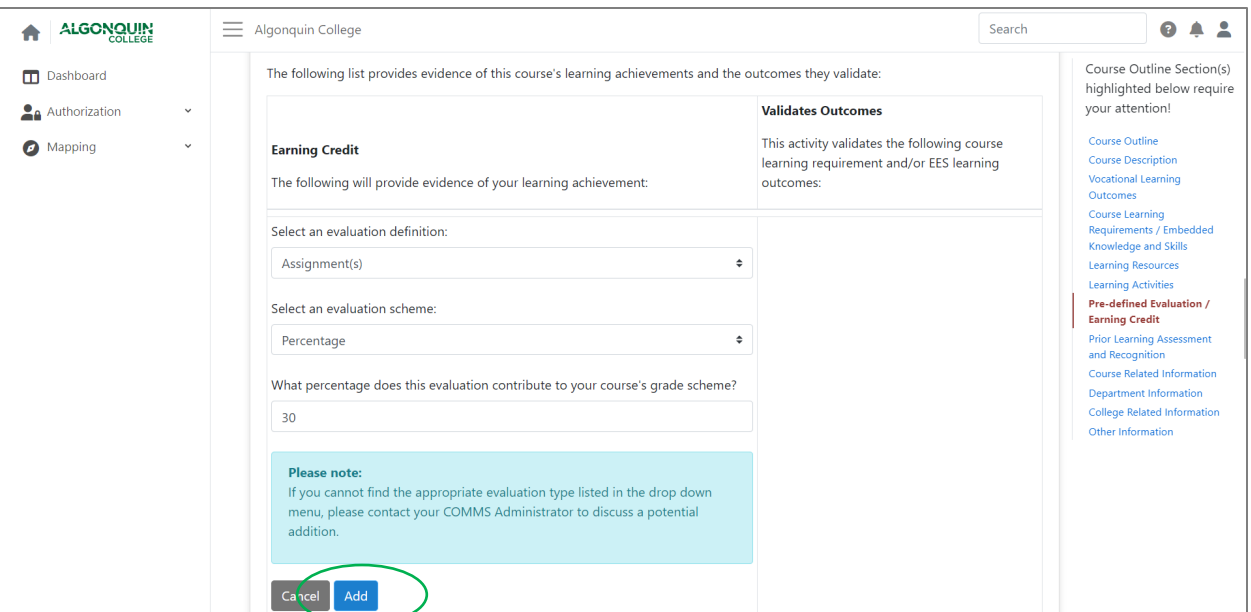

H. Next, you will need to match CLRs and, if applicable, EES (Essential Employability Skills) to each evaluation item/earning credit. Click the **pencil icon** under "**Course Learning Requirements**" to open this section of the Course Outline.

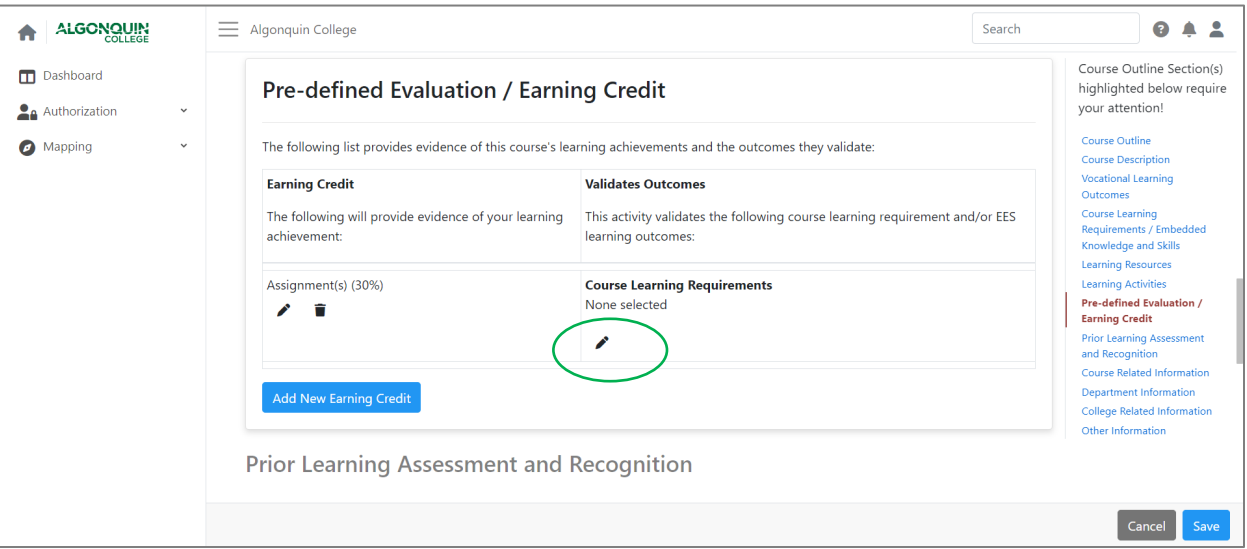

- I. The course's CLRs, as entered in Steps 1-A through 1-C, will appear. If applicable, EES will also appear. Click the checkboxes to indicate which CLRs & EES are addressed by this particular evaluation item.
- J. When you are done, click "**Close**."
- K. Complete steps 4-H through 4-J for each evaluation item/earning credit.

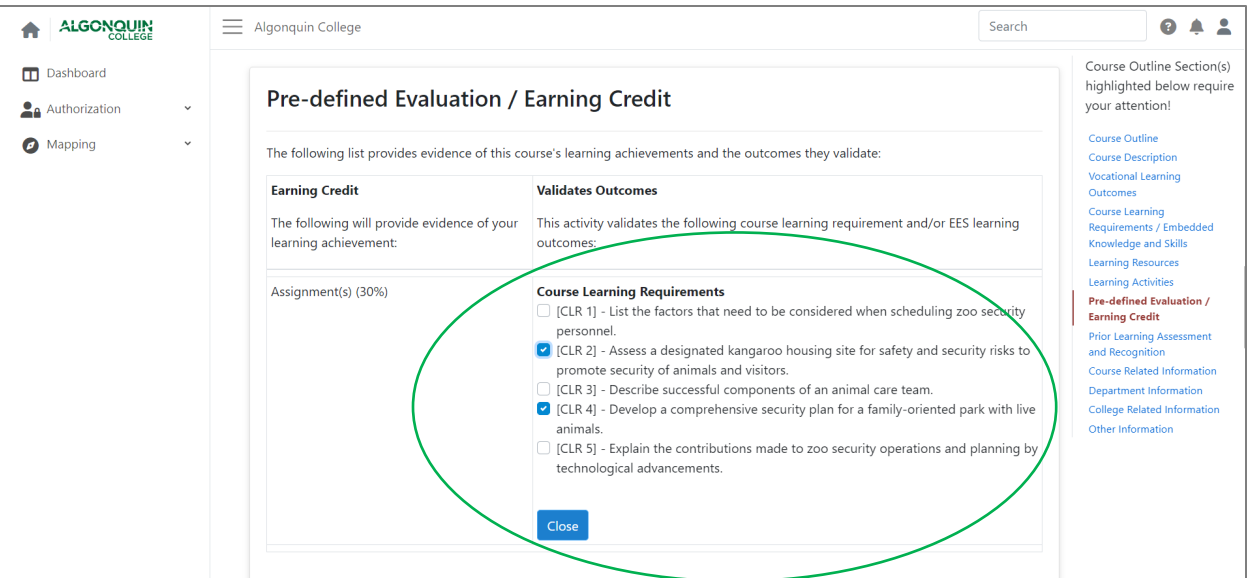

! **Note: [Per Policy AA13,](https://www.algonquincollege.com/policies/files/2022/12/AA13.pdf) students should be given multiple opportunities to demonstrate evidence of achievement of each CLR. Thus, each CLR should be matched to an evaluation item/earning credit more than once. If you have not used all CLRs/EES, a red banner will appear indicating that section validation has failed.**

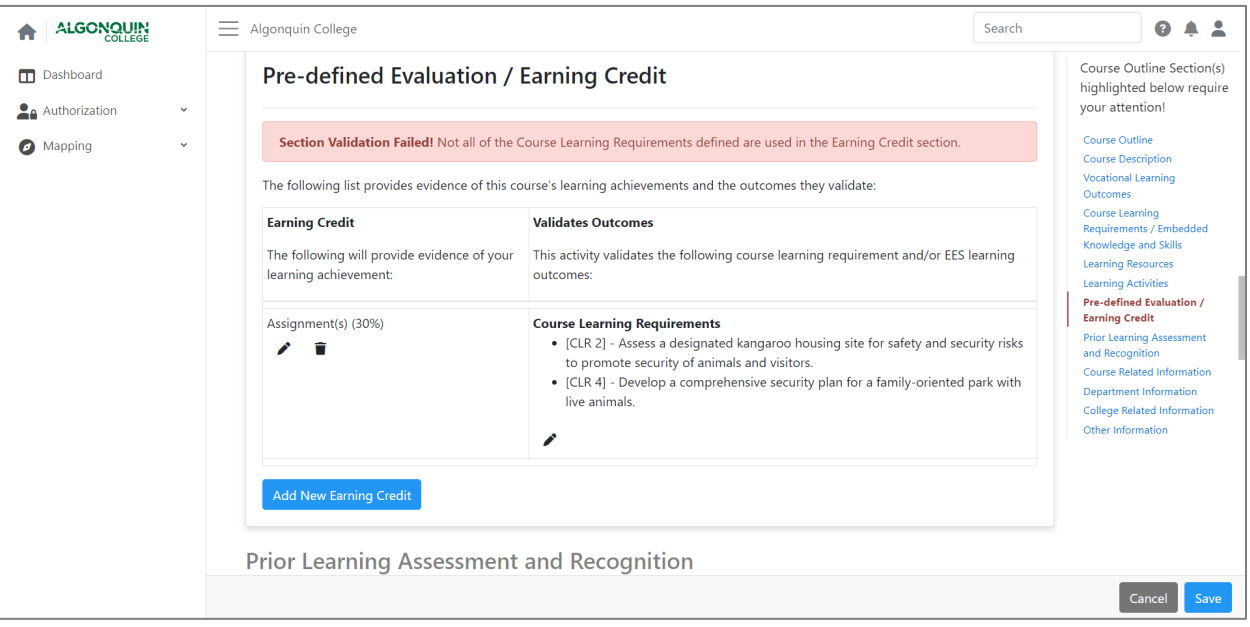

- L. As you add more evaluation items, you can reorder by using the arrows to move items up or down.
- M. To revise an item, click the **pencil icon**.
- N. To delete an item, click the **trash icon**.
- O. Once all items have been entered, click "**Save**."

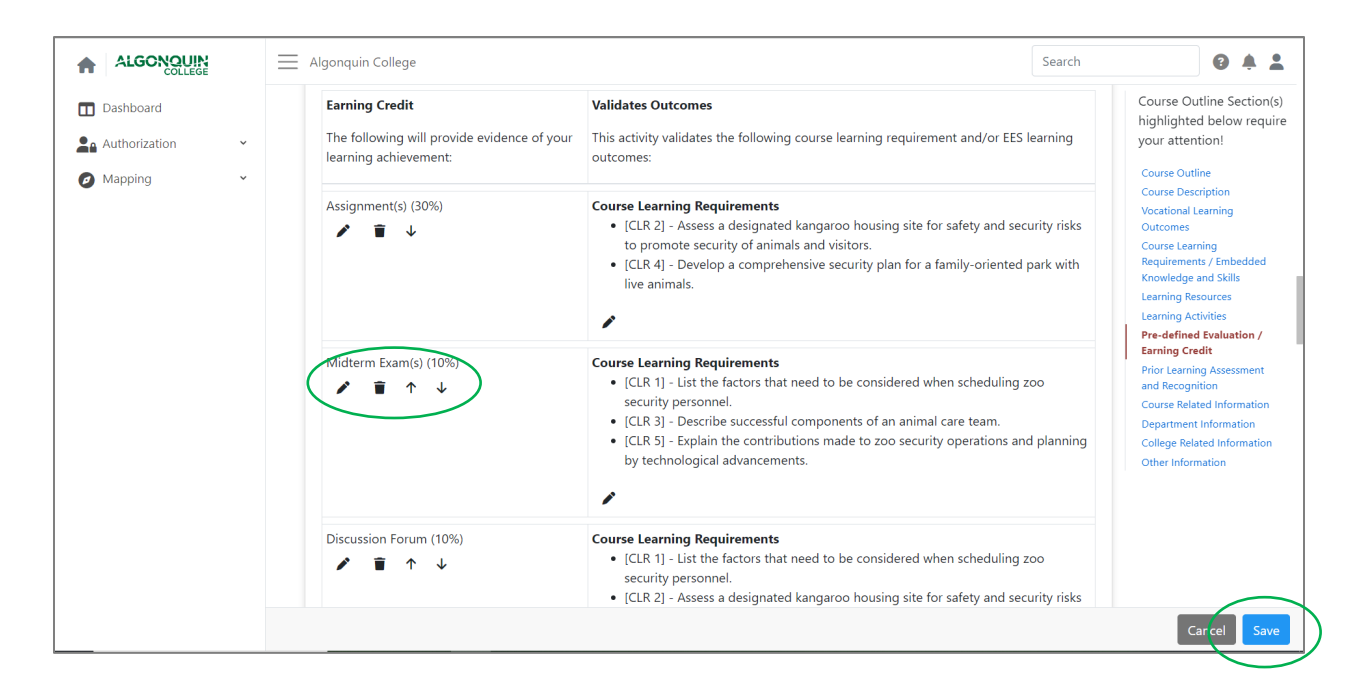

## Step 5: Enter Prior Learning Assessment and Recognition Information

- A. Open the **Prior Learning Assessment and Recognition (PLAR)** section of the Course Outline by clicking the **pencil icon**.
- B. Using the checkboxes, select the PLAR method that best suits this course. PLAR assessment methods should generally align with the course's primary assessment method. Thus, if a course is largely exam-based, an exam may be the most appropriate PLAR assessment method; if a course is more project-based, a portfolio or project/assignment may be most appropriate. As [Policy AA06](https://www.algonquincollege.com/policies/aa06/) indicates that, outside of exceptional cases, all College courses should allow candidates to earn credit through PLAR, a rationale must be provided if a course cannot be challenged.
- C. Click "**Save**."

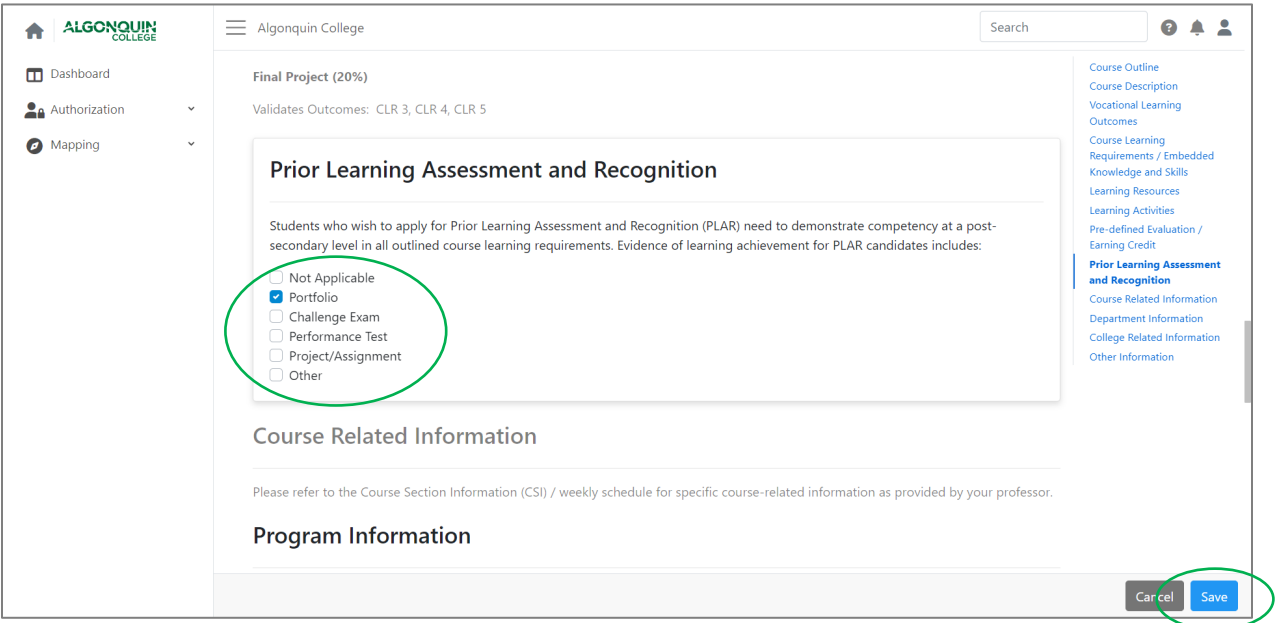

#### Step 6: Enter Course Related Information

- A. Open the **Course Related Information** section of the course outline by clicking the **pencil icon**.
- B. Enter Course Related Information into the text box. This may include information related to assignment format and submission requirements, late submission procedures and penalties, assignment extension procedures, attendance, etc.
- ! **Note that this information will be binding across all sections of the course, if the course has multiple sections. If you prefer to leave such information to the discretion of each section's professor/instructor, omit it here so that they may include their own variations in their Weekly Schedule/Course Section Information. If so, include only a statement saying, "Please refer to the Weekly Schedule (also known as Course Section Information/CSI) for course-related information."**

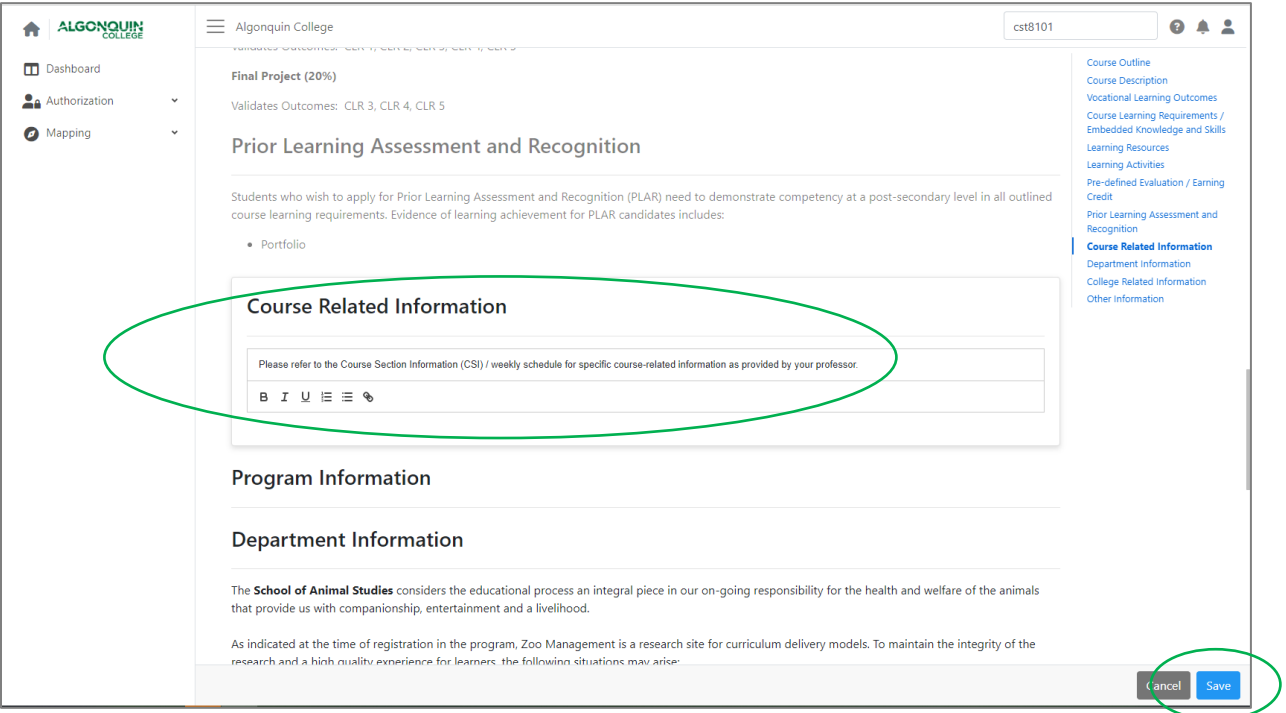

## Step 7: Review Locked Sections – Program Information, Department Information, and College Related Information

A. These sections of the Course Outline are locked, as they are pulled from other College systems. If you have questions or concerns, or the information needs to be updated, request support by clicking the **question mark icon** in the top right corner of the page, then "**Get Support.**" This creates a support ticket that is sent to the COMMS Administrator.

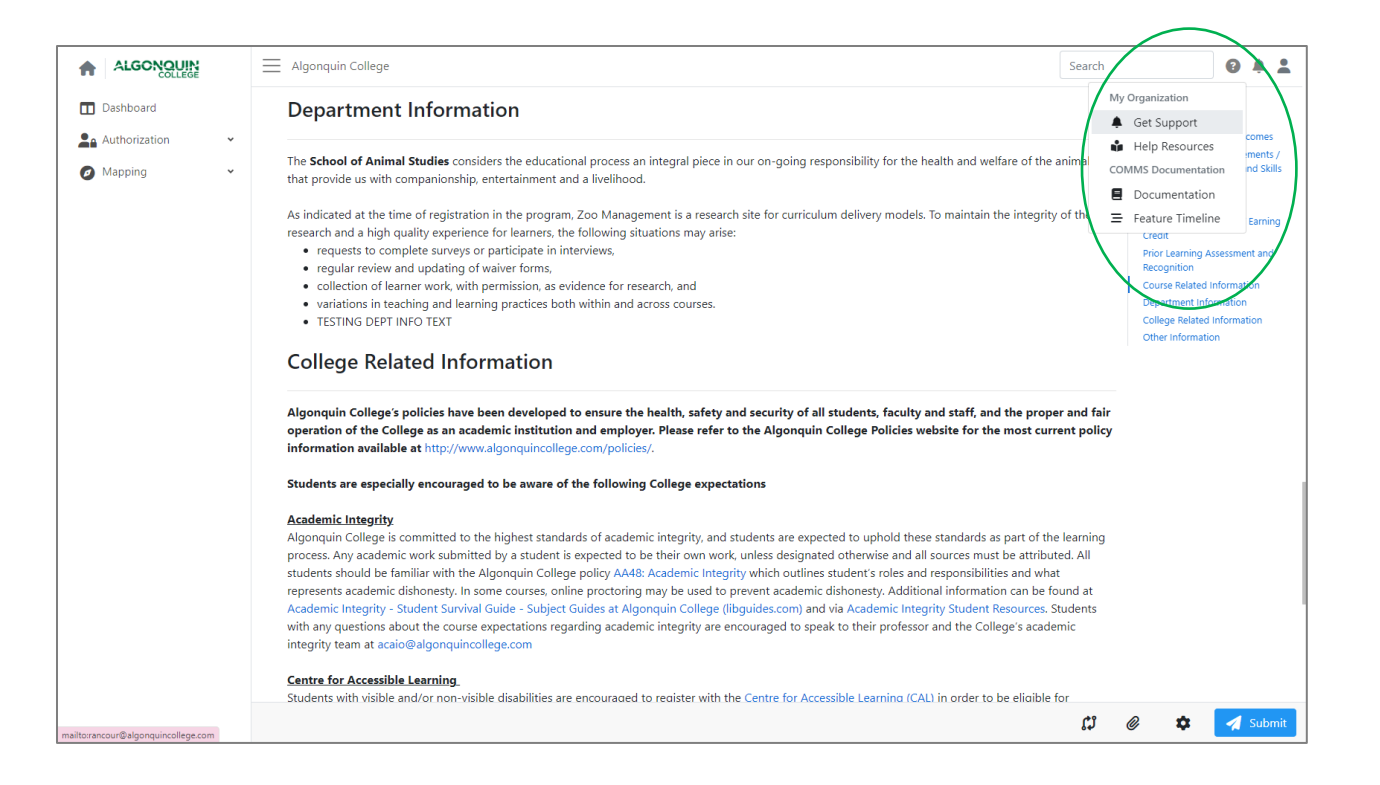

#### Step 8: Enter Other Course Information

- A. Open the **Other Information** section of the course outline by clicking the **pencil icon**.
- B. Click the "**Grade Scheme Display**" dropdown to select the appropriate grade scheme. *(Please note: The default according to [Policy AA14: Grading System](https://www.algonquincollege.com/policies/files/2022/04/AA14.pdf) is 50% Pass. Only in exceptional circumstances is this higher in some courses. This is information that should be communicated and confirmed with the Program Coordinator. This should be the same information in the Student Information System.)*
- C. Any additional information available will appear in clickable boxes. Select those you would like to include.

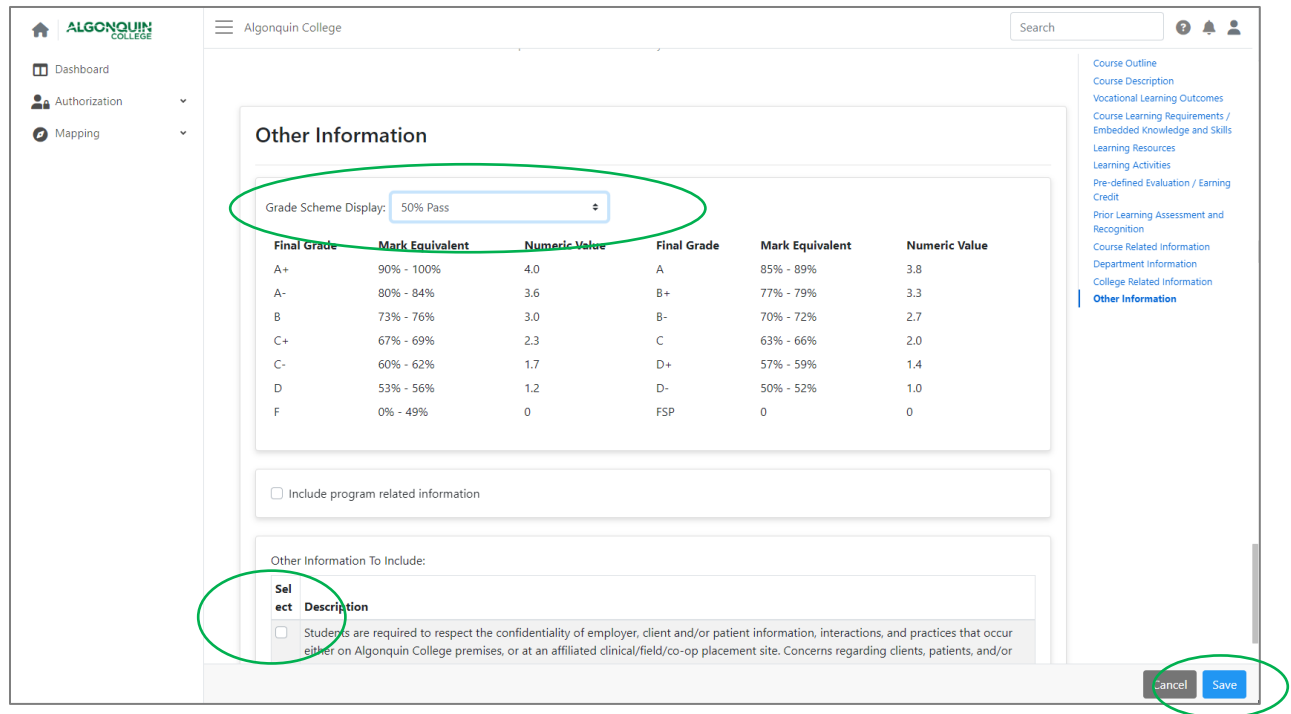

D. Once complete, click "**Save**."

# Step 9: Submit Course Outline for Approval

A. To submit a course outline for approval, click the "**Submit**" button in the lower right corner of the screen.

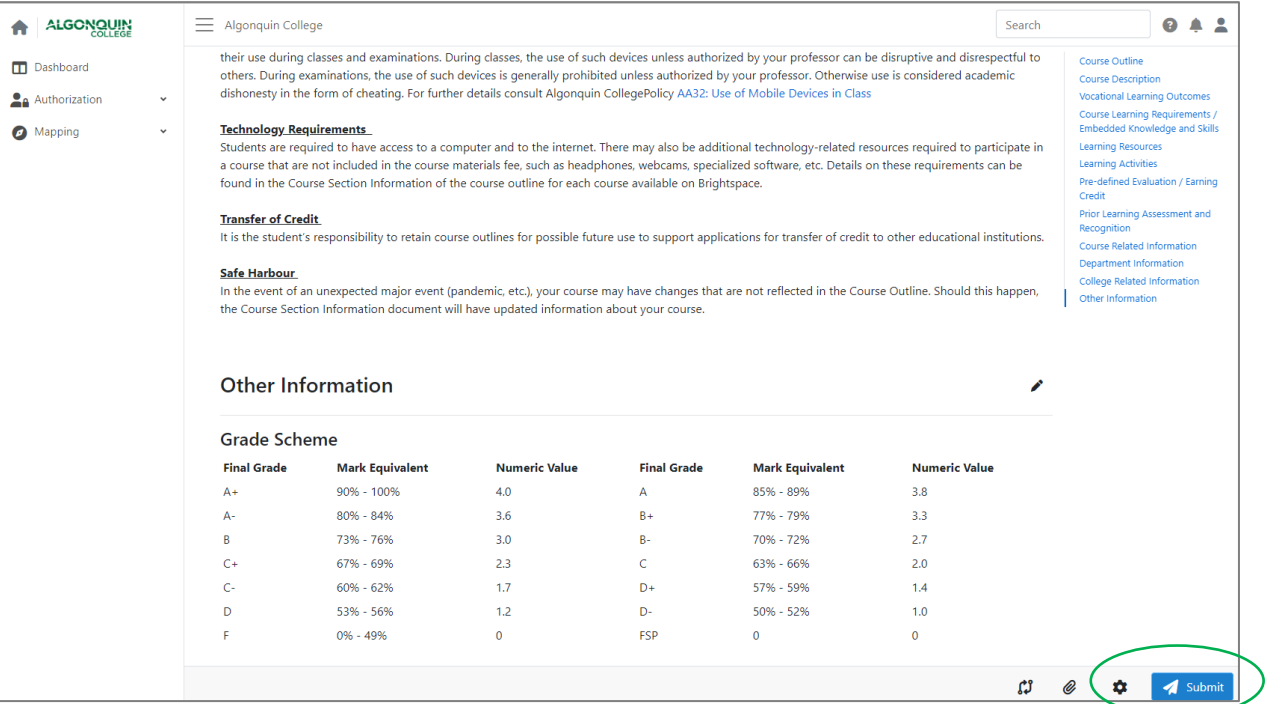

B. A second menu will appear, confirming you are ready to submit the Course Outline. If so, click "**Yes**."

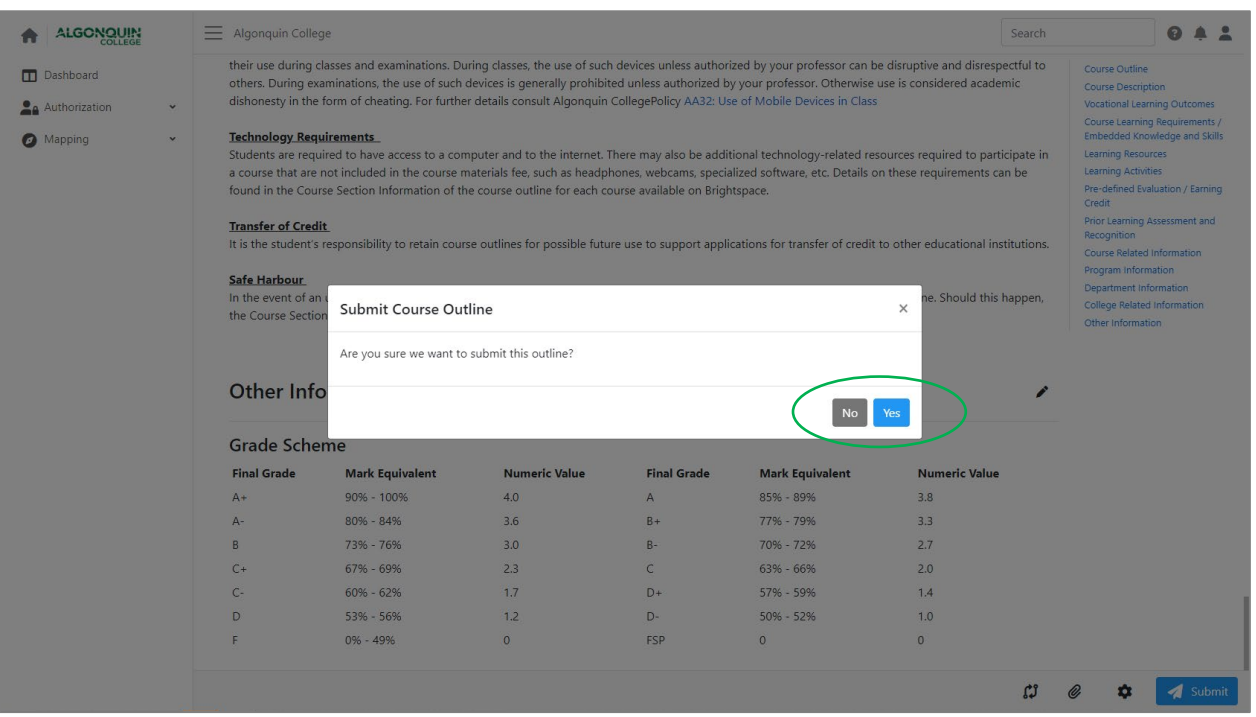